## **Contents**

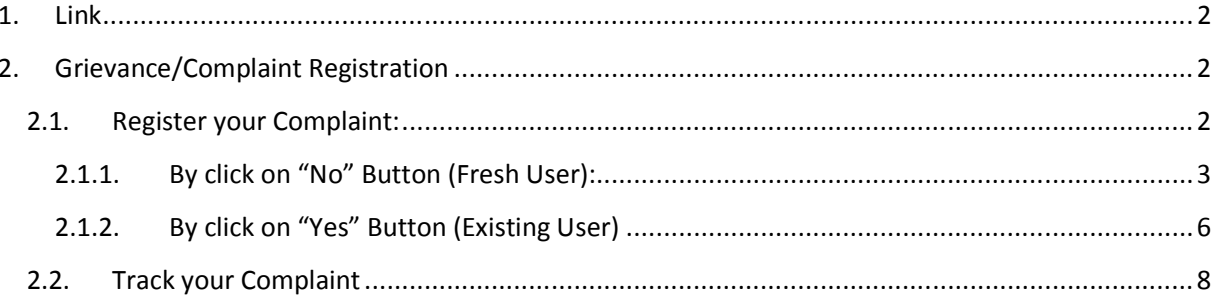

## 1. Link

Go to Cochin shipyard official website https://cochinshipyard.com/ -> Click on "Related Links" menu and select "Grievance Cell" item from the list.

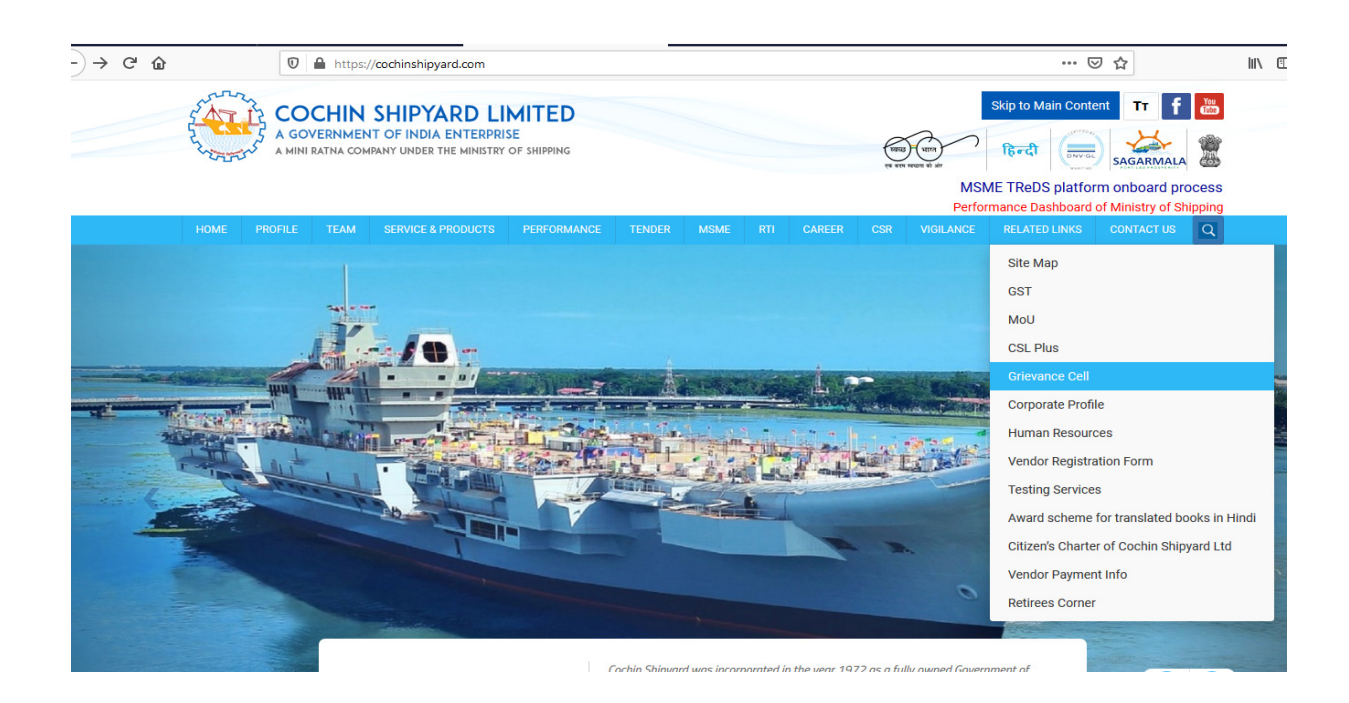

# 2. Grievance/Complaint Registration

The complaint registration screen will look like as below. The screen contains two options

- 2.1 Register your Complaint
- 2.2 Track your Complaint

### **GRIEVANCE PORTAL**

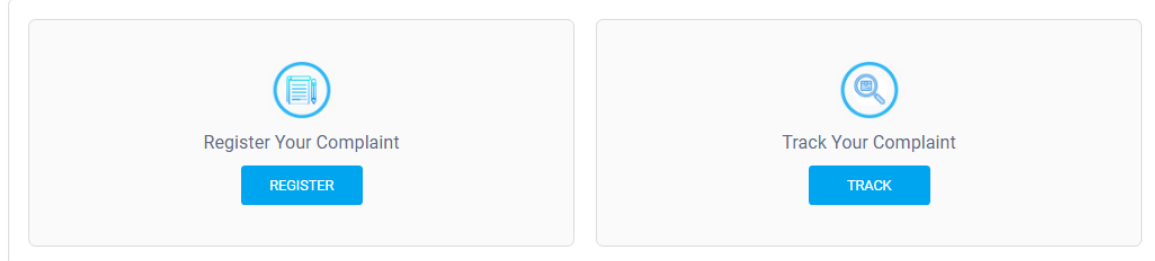

### 2.1. Register your Complaint:

• Users can register their Grievance complaints by click on the "Register" Button.

- When you click on the Register button the system will prompt a message "Have you submitted Grievance Portal before" as given below. Here user can register complaints by the following three ways.
	- 2.1.1 By click on "No" Button (Fresh User)
	- 2.1.2 By click on "Yes" Button (Existing User)

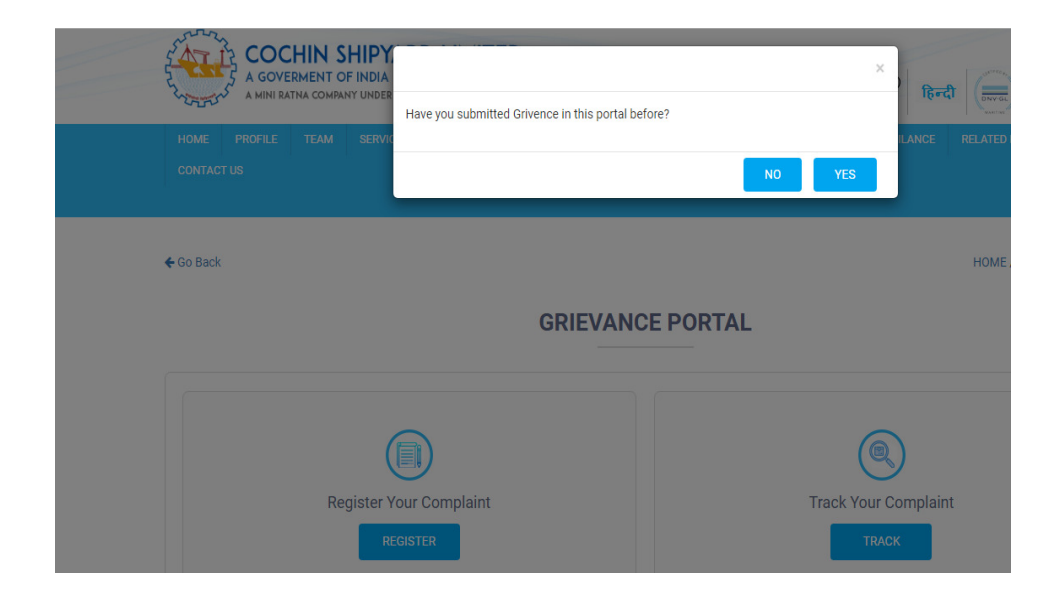

### 2.1.1. By click on "No" Button (Fresh User):

• If the user is registering the complaints for the first time in the portal, they can proceed with "No" button. The systems enter into the following screen. The user needs to fill the profile details and click "SUBMIT" button.

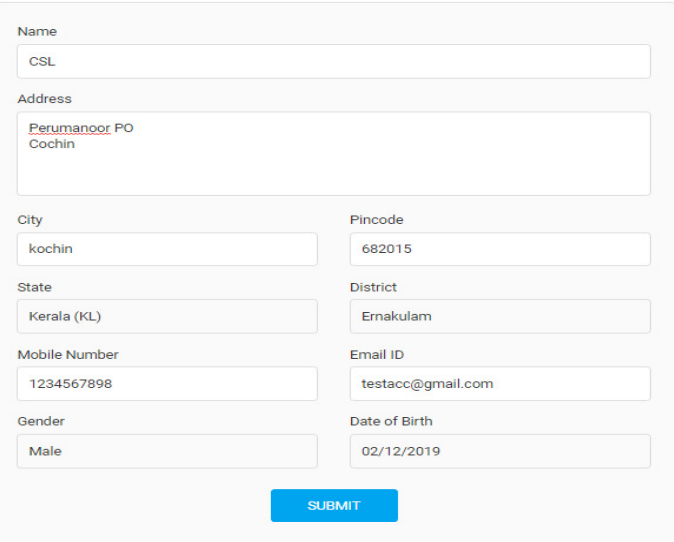

#### **COMPLAINT REGISTRATION**

- On the submission, the system checks whether any complaints are already registered with the entered mobile number. If not, the user can go ahead with complaint registration.
- Then the system verifies your registered mobile number by sending OTP to the mobile number. Enter the OTP and click on "SUBMIT" button.

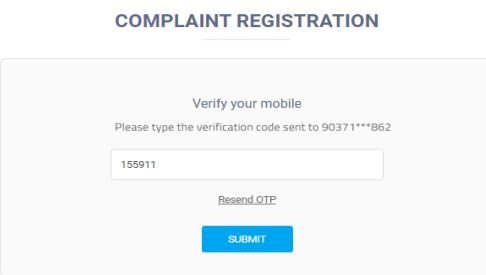

• Next the system verifies your registered email ID by sending OTP to the email id in the profile screen. Enter the OTP received via email and click on SUBMIT button.

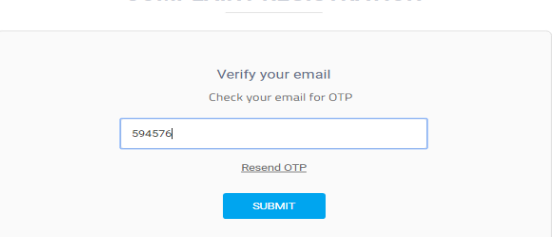

### **COMPLAINT REGISTRATION**

• On successful submission, it will display the screen for complaint registration along with the profile information.

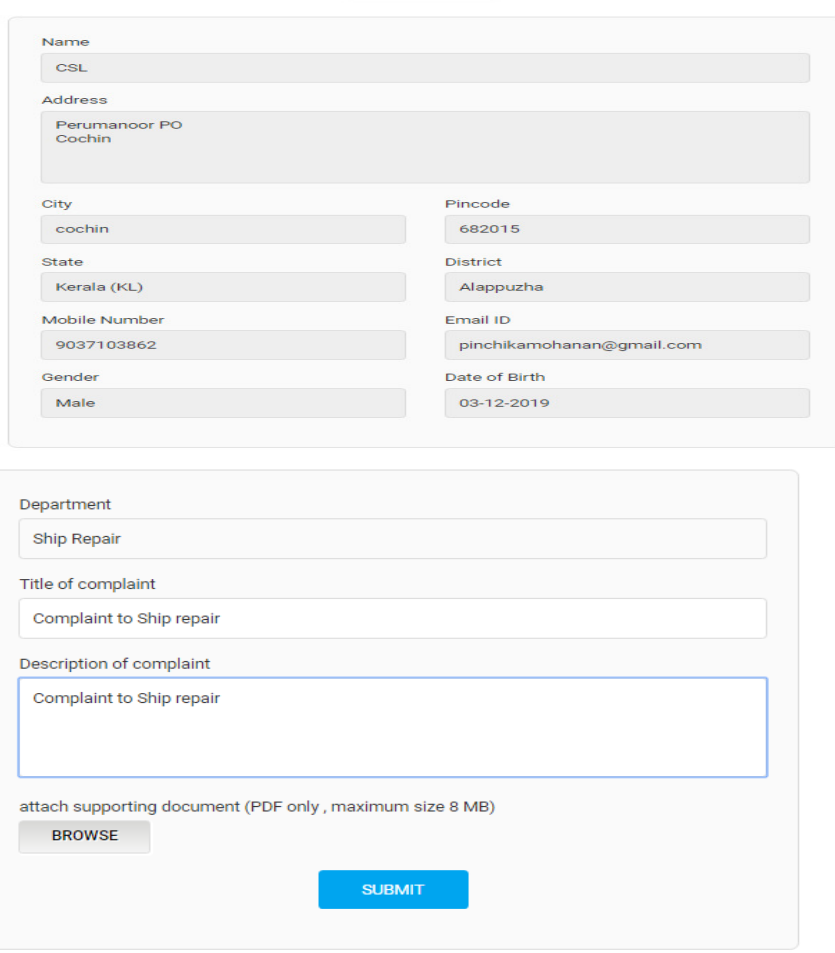

#### **COMPLAINT REGISTRATION**

- Enter the Department, Title of the complaint and description of complaint. If any file needs to be attached, can attach using the "BROWSE" option and can "SUBMIT".
- On successful submission, the following screen will appear and the user will get a Complaint ID in both registered Mobile number and Email ID.

#### **COMPLAINT REGISTRATION**

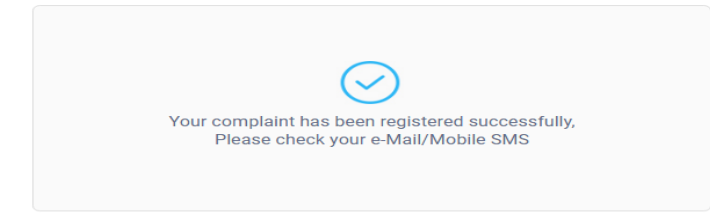

### 2.1.2. By click on "Yes" Button (Existing User)

• By clicking on "Yes" button the system prompt for entering registered mobile number

### **COMPLAINT REGISTRATION**

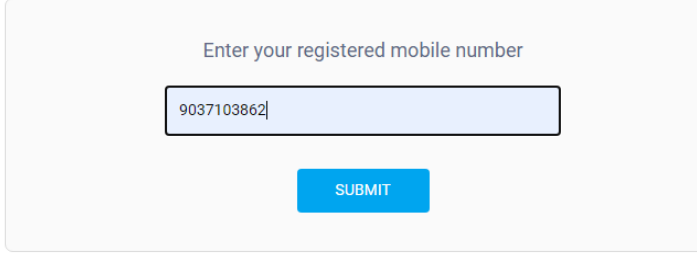

- The system prefills Name, Mobile Number, Gender, and Date of birth same as in the Database using the registered mobile number (The data will be frozen. User cannot edit the prefilled details).
- Enter other blank fields and click on "SUBMIT" button.

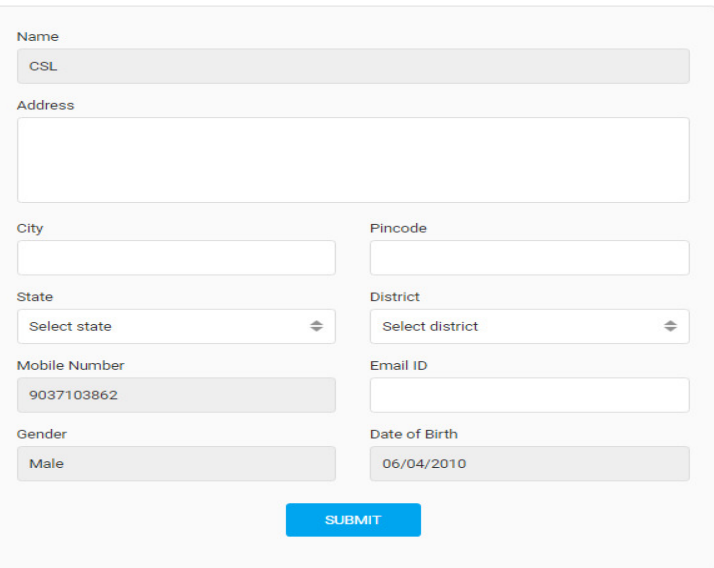

#### **COMPLAINT REGISTRATION**

• The system verifies your registered email ID by sending OTP. Enter the OTP number received via email and click on "SUBMIT" button.

# **COMPLAINT REGISTRATION** Verify your email Check your email for OTP 594576 Resend OTP

• On successful submission, user will enter into the complaint registration screen. **COMPLAINT REGISTRATION** 

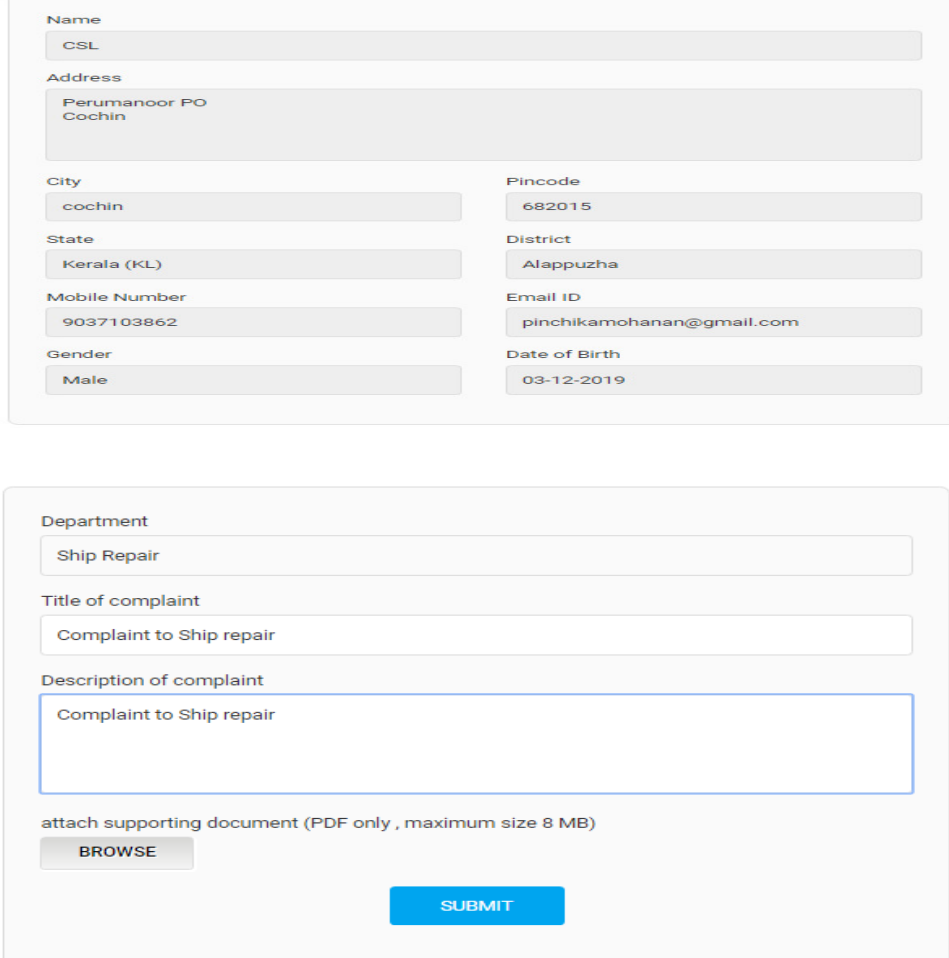

- Enter the Department, Title of the complaint and description of complaint. If any file needs to be attached, can attach using the "BROWSE" option and can "SUBMIT".
- On successful submission, the following screen will appear and the user will get a Complaint ID in both registered Mobile number and Email ID.

### **COMPLAINT REGISTRATION**

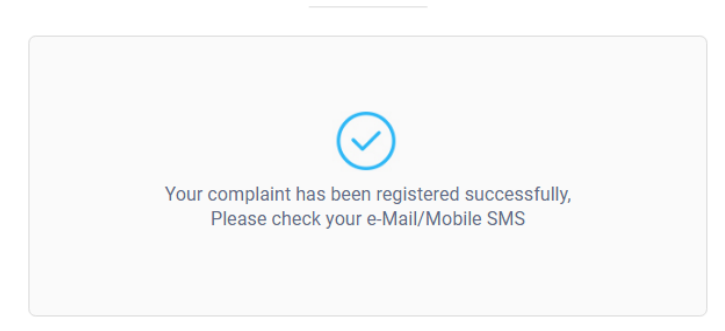

### 2.2. Track your Complaint

• For tracking the complaints, go to Grievance portal and click on "TRACK" button.

#### **GRIEVANCE PORTAL**

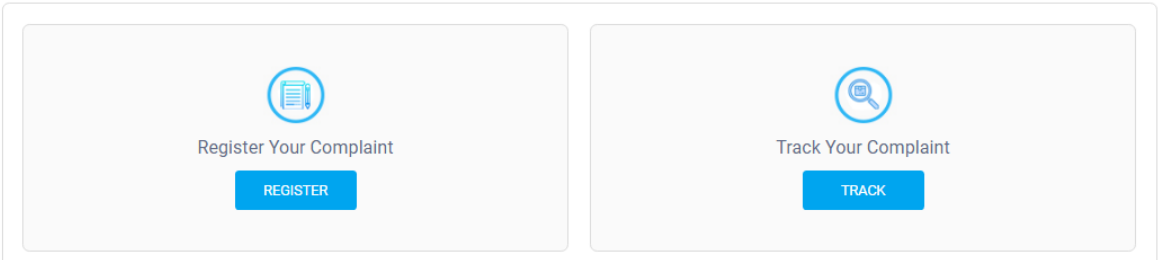

• Enter the registered mobile no.

### **GRIEVANCE PORTAL**

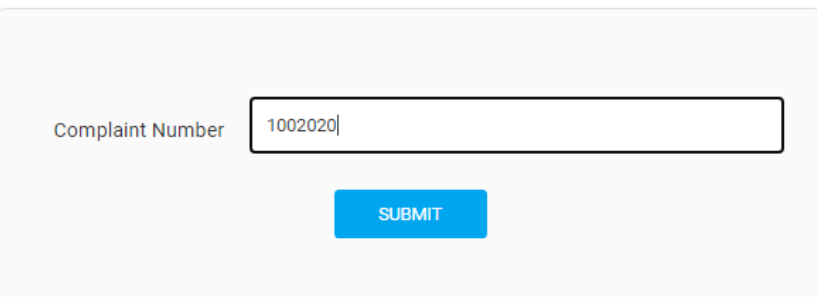

• Enter the OTP received to the registered mobile number.

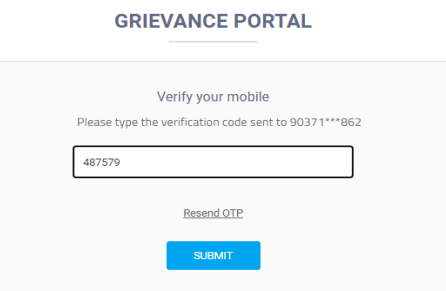

• The status of the complaint can be viewed

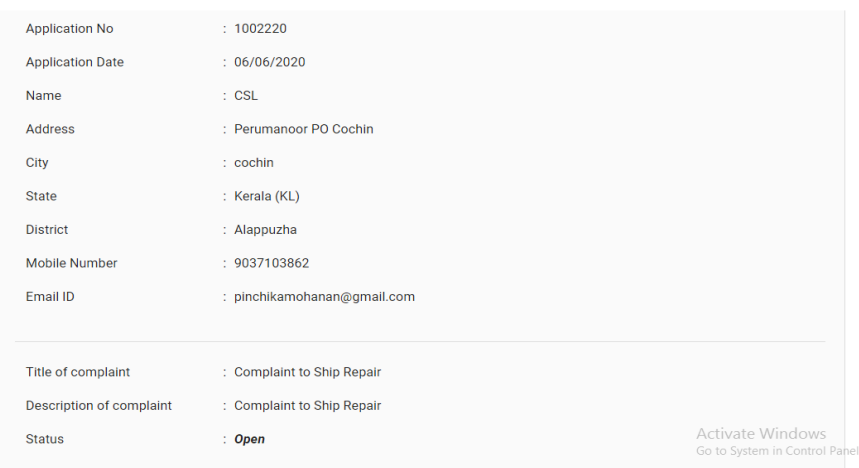